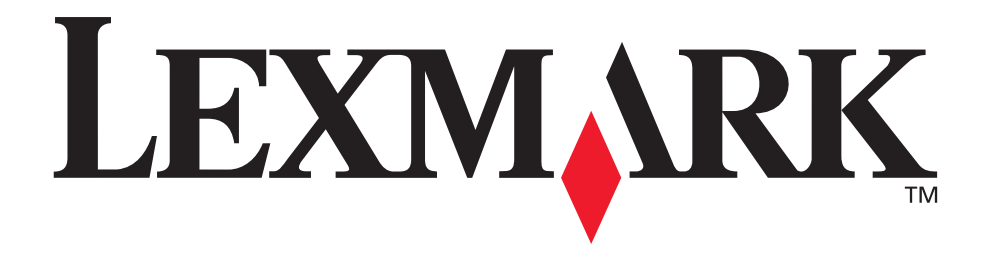

# **Lexmark T522**

# **Guida all'installazione**

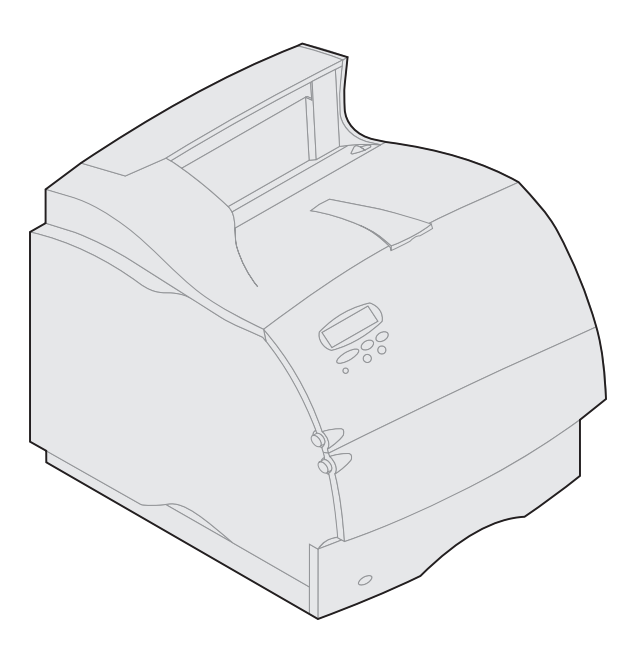

**Maggio 2001**

**[www.lexmark.com](http://www.lexmark.com )**

### **Edizione: Maggio 2001**

**Il presente paragrafo non è valido nei Paesi in cui le disposizioni qui riportate non sono ammissibili ai sensi di legge:** LEXMARK INTERNATIONAL, INC., FORNISCE LA PRESENTE PUBBLICAZIONE "COSÌ COM'È" SENZA ALCUN TIPO DI GARANZIA, IMPLICITA O ESPLICITA, INCLUSE, TRA L'ALTRO, EVENTUALI GARANZIE DI COMMERCIABILITÀ O IDONEITÀ AD UNO SCOPO SPECIFICO. Per particolari transazioni, alcuni stati non accettano l'esclusione di responsabilità per garanzie implicite o esplicite: pertanto tale dichiarazione potrebbe risultare non applicabile.

La presente pubblicazione potrebbe contenere imprecisioni tecniche o errori tipografici. Periodicamente vengono apportate modifiche alle informazioni qui riportate. Tali modifiche verranno incorporate nelle edizioni successive. In qualunque momento, i prodotti o programmi qui descritti possono essere soggetti a modifiche e migliorie.

Tutti i commenti possono essere inviati a Lexmark International, Inc., Department F95/032-2, 740 West New Circle Road, Lexington, Kentucky 40550, U.S.A. Per il Regno Unito e l'Eire, l'indirizzo è Lexmark International Ltd., Marketing and Services Department, Westhorpe House, Westhorpe, Marlow Bucks SL7 3RQ. Lexmark si riserva il diritto di utilizzare o divulgare le informazioni ricevute nei modi ritenuti adeguati, senza incorrere in alcun obbligo nei confronti del mittente. Per acquistare copie aggiuntive delle pubblicazioni relative al presente prodotto, chiamare il numero 1-800-553-9727. Per il Regno Unito e l'Eire, chiamare il numero 0628-481500. Negli altri Paesi, contattare il rivenditore.

Ogni riferimento contenuto in questa pubblicazione a prodotti, programmi o servizi non implica l'intenzione del produttore di renderli disponibili in tutti i Paesi in cui opera. I riferimenti a particolari prodotti, programmi o servizi non implicano che tali prodotti, programmi o servizi siano gli unici utilizzabili. Qualsiasi prodotto, programma o servizio equivalente che non violi eventuali diritti di proprietà intellettuale può essere utilizzato. La responsabilità della valutazione e della verifica del funzionamento con prodotti, programmi o servizi diversi da quelli indicati espressamente dal produttore ricade esclusivamente sull'utente.

Lexmark e Lexmark con il simbolo del diamante e MarkNet sono marchi di Lexmark International, Inc., registrati negli Stati Uniti e/o in altri paesi. ImageQuick è un marchio della Lexmark International, Inc.

Gli altri marchi sono proprietà dei rispettivi produttori.

**© Copyright 2001 Lexmark International, Inc. Tutti i diritti riservati.**

### **DIRITTI LIMITATI DEL GOVERNO DEGLI STATI UNITI**

Il presente software e la relativa documentazione vengono forniti con DIRITTI LIMITATI. L'uso, la copia e la divulgazione da parte del governo sono soggetti alle limitazioni previste nel sottoparagrafo (c)(1)(ii) della clausola Rights in Technical Data and Computer Software in DFARS 252.227-7013 e nelle disposizioni FAR applicabili: Lexmark International, Inc., Lexington, KY 40550.

### **Informazioni sulle emissioni FCC**

Questo prodotto è conforme alle Direttive FCC, Parte 15. Il funzionamento è soggetto alle seguenti condizioni:

(1) Questo dispositivo non dovrebbe causare interferenze nocive e (2) deve accettare ogni interferenza ricevuta, comprese quelle che potrebbero provocare alterazioni del funzionamento.

Indirizzare eventuali domande a:

Director of Lab Operations Lexmark International, Inc. 740, West New Circle Road NW Lexington, KY 40550 (859) 232-3000

Per ulteriori dettagli al riguardo, consultare il CD Pubblicazioni delle stampanti Lexmark T620/T622.

### **Informazioni sulla sicurezza**

- $\bullet$  Se il prodotto NON è contrassegnato da questo simbolo  $\Box$ , DEVE essere collegato a una presa elettrica dotata di messa a terra.
- Il cavo di alimentazione deve essere collegato a una presa elettrica posta nelle vicinanze del prodotto e facilmente raggiungibile.
- Per la manutenzione o le riparazioni, escluse quelle descritte nelle istruzioni operative, consultare il personale di assistenza autorizzato.
- Il prodotto è stato progettato, testato e approvato in conformità a severi standard di sicurezza e per l'utilizzo con componenti Lexmark specifici. Le<br>caratteristiche di sicurezza di alcune parti non sono sempre di immedia di altri produttori.
- Il prodotto in questione utilizza la tecnologia laser. **ATTENZIONE: L'uso di controlli, regolazioni o procedure diversi da quelli qui specificati può causare l'esposizione a radiazioni pericolose.**
- Il prodotto in questione utilizza un processo di stampa che riscalda i supporti di stampa; il calore generato può determinare l'emissione di sostanze nocive da parte dei supporti. Leggere attentamente la sezione riportata nelle istruzioni riguardante la scelta dei supporti di stampa in modo da evitare la possibilità di emissioni nocive.

## **Convenzioni**

**Avvertenza** Un'avvertenza segnala operazioni che potrebbero danneggiare l'hardware o il software della stampante.

**ATTENZIONE:** Il termine "attenzione" segnala eventuali azioni che potrebbero nuocere alla salute dell'utente.

# **Guida introduttiva**

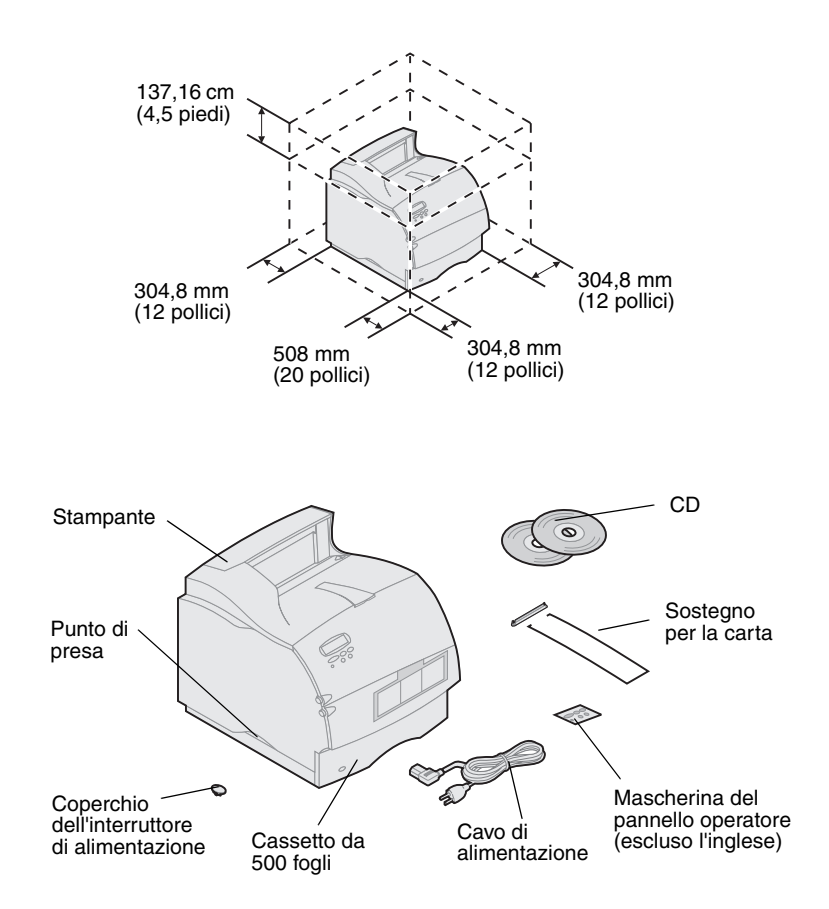

## **Spegnere la stampante** Se la stampante è già impostata, verificare che sia

### **Compatibilità dei componenti opzionali**

## **Risoluzione dei problemi** Se si verificano problemi durante l'installazione

- **1** Per installare la stampante, scegliere una posizione ben ventilata e verificare che lo spazio sia adeguato, come illustrato nella figura. Collocare la stampante su un tavolino basso e stabile o sull'apposito supporto opzionale.
- **2** Estrarre tutti i componenti dalla confezione, ad eccezione della stampante. Se alcuni elementi risultano mancanti, rivolgersi al rivenditore della stampante.

Conservare la confezione e i materiali di imballaggio qualora sia necessario reimballare la stampante per riporla o inviarla al centro di assistenza.

**Nota:** Non estrarre la stampante dalla confezione fino al momento dell'installazione. Richiedere l'aiuto di un'altra persona per sollevare la stampante e afferrarla sempre dagli appositi punti di presa.

spenta e che il cavo di alimentazione e gli altri cavi siano scollegati *prima* di installare i componenti opzionali.

Le opzioni compatibili con la stampante Lexmark T522TM sono contraddistinte da un triangolo colorato. Le posizioni delle etichette sono indicate nelle figure di questa guida.

della stampante, consultare il CD *Pubblicazioni*  della stampante Lexmark T522.

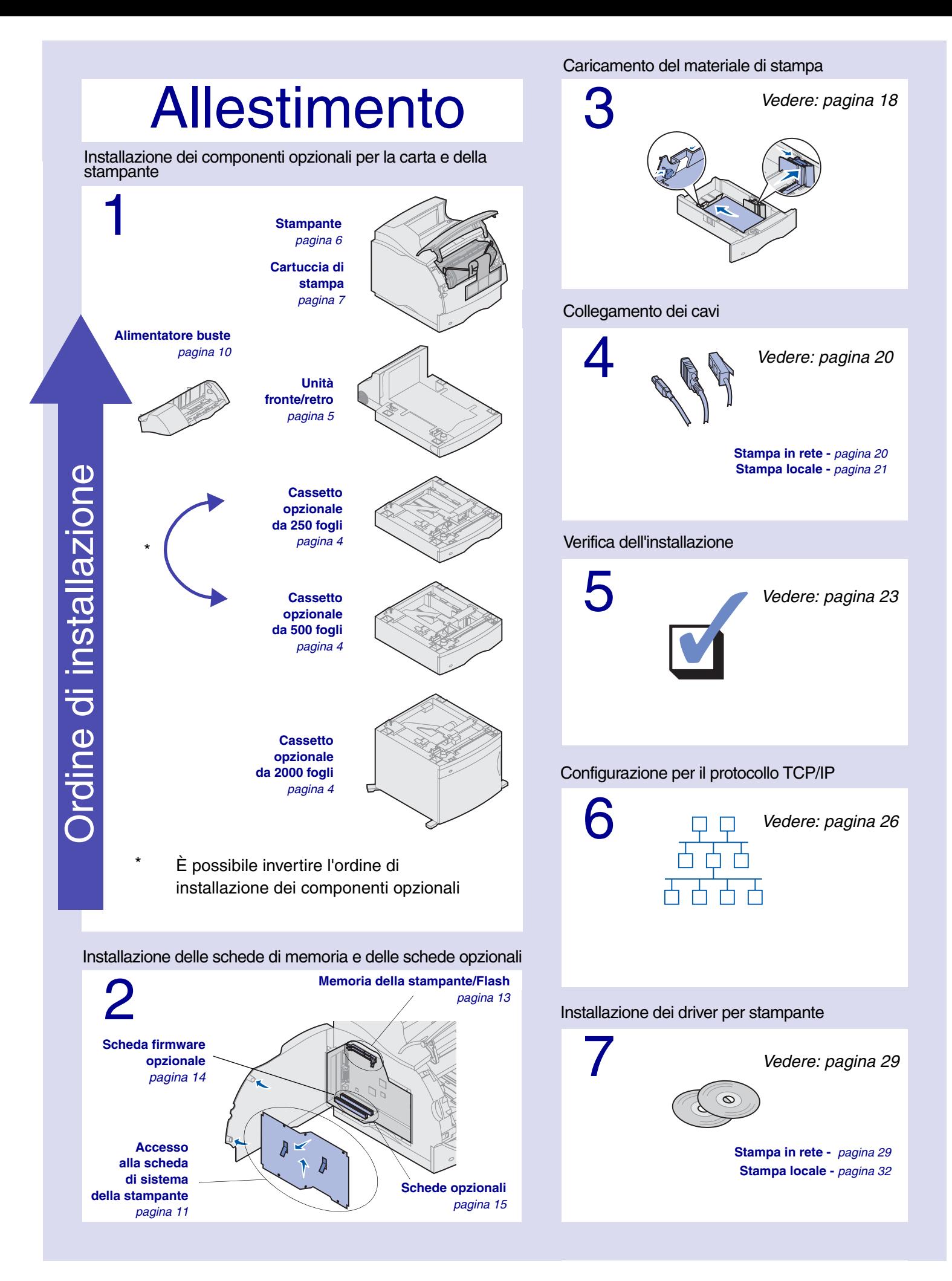

# **Passo 1: Installazione dei componenti opzionali per la carta e della stampante**

La seguente tabella illustra varie combinazioni di componenti opzionali per la carta supportati dalla stampante.

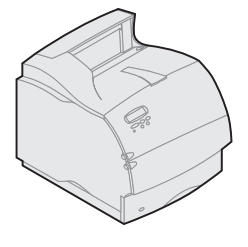

Lexmark T522(n)

**È possibile collegare fino a:** quattro cassetti opzionali

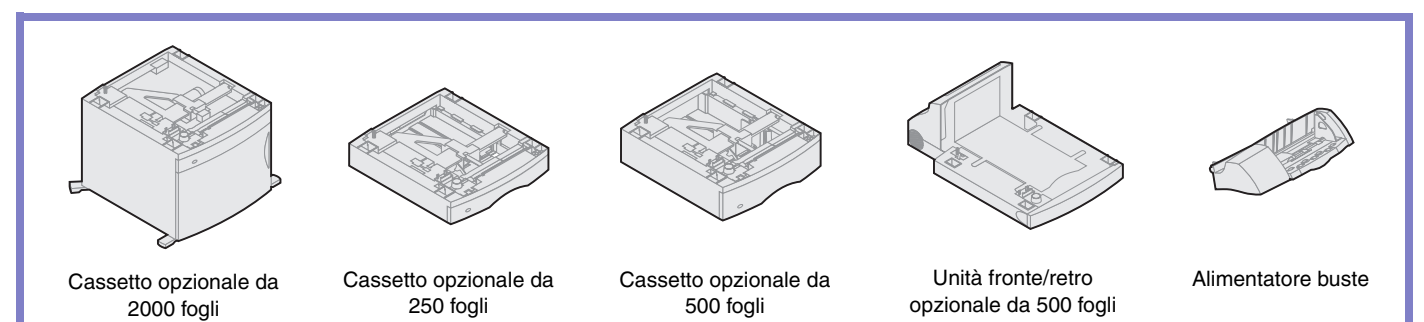

# <span id="page-5-1"></span>**Installazione del cassetto da 2000 fogli**

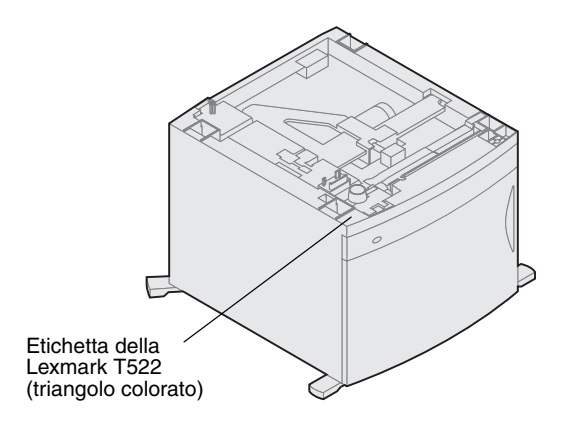

La stampante supporta un cassetto opzionale da 2000 fogli che aumenta la capacità della stampante consentendo di caricare fino a quattro risme di carta (circa 2.000 fogli) da 20 libbre.

Il cassetto da 2000 fogli viene fornito con una *Guida per l'utente* contenente istruzioni dettagliate per l'installazione, la configurazione e l'uso, compresi il caricamento della carta e la rimozione degli inceppamenti.

Dopo aver installato il cassetto da 2000 fogli, è possibile installare eventuali altri cassetti o un'unità fronte/retro opzionale.

## <span id="page-5-0"></span>**Installazione di un cassetto da 250 fogli o da 500 fogli**

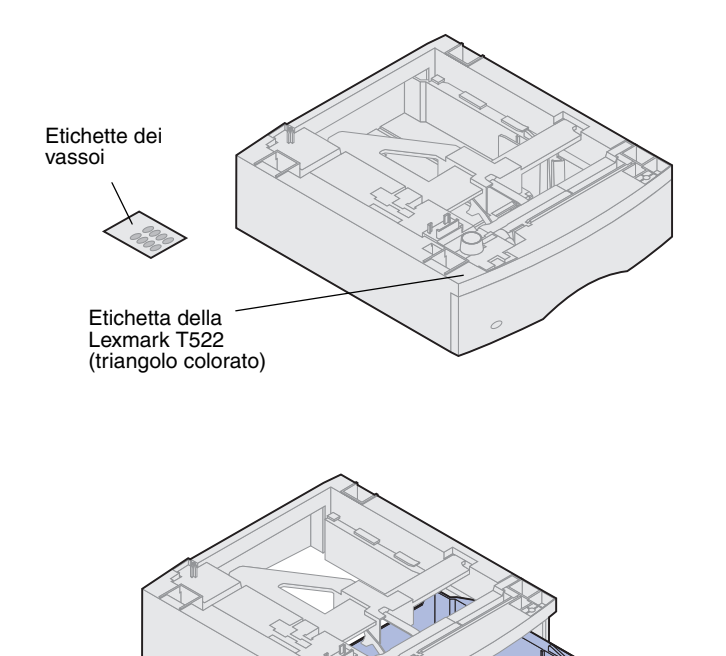

Vassoio carta

I cassetti per la carta vanno installati al di sotto della stampante e dell'unità fronte/retro. La stampante riconosce automaticamente i cassetti installati.

Un cassetto è costituito da un vassoio e da un'unità di supporto. Il cassetto da 250 fogli e quello da 500 vengono installati utilizzando la stessa procedura.

**1** Estrarre il vassoio dall'unità di supporto. Rimuovere tutto il materiale di imballaggio e il nastro adesivo dall'unità di supporto e dal vassoio.

Unità di supporto

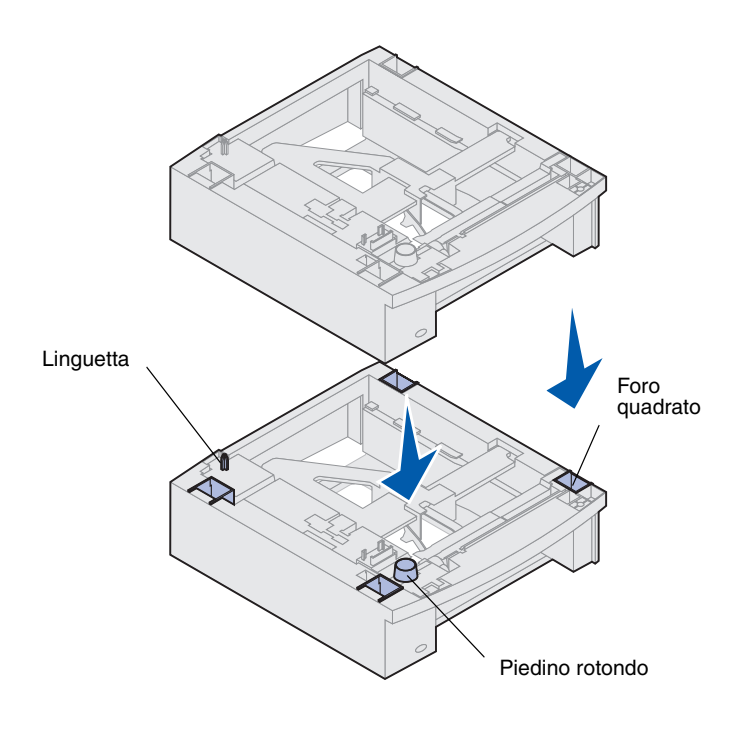

## <span id="page-6-0"></span>**Installazione di un'unità fronte/retro**

<span id="page-6-1"></span>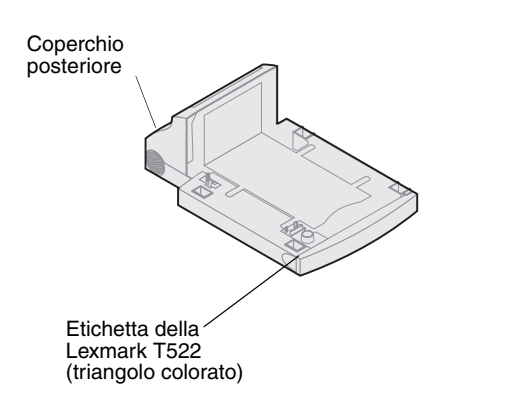

**2** Collocare l'unità di supporto su uno dei cassetti carta già installati, sul tavolo o sul mobiletto della stampante.

La linguetta, il piedino rotondo e i fori quadrati presenti nella parte superiore dei cassetti consentono di inserire l'unità di supporto in modo che i bordi siano perfettamente allineati. Verificare che l'unità di supporto sia fissata saldamente in posizione.

- **3** Collegare un altro cassetto opzionale, un'unità fronte/retro o la stampante:
	- **•** Per collegare un cassetto, ripetere i passi 1 e 2.
	- **•** Per collegare un'unità fronte/retro, vedere ["Installazione di un'unità](#page-6-1) fronte/retro" a pagina 5.
	- **•** Per collegare la stampante, vedere ["Installazione](#page-7-1)  [della stampante" a pagina 6.](#page-7-1)

L'unità fronte/retro va installata sotto il vassoio di alimentazione standard e sopra gli eventuali cassetti opzionali della stampante.

Per informazioni sull'utilizzo dell'unità fronte/retro, consultare le informazioni online sul CD *Pubblicazioni*  della stampante Lexmark T522.

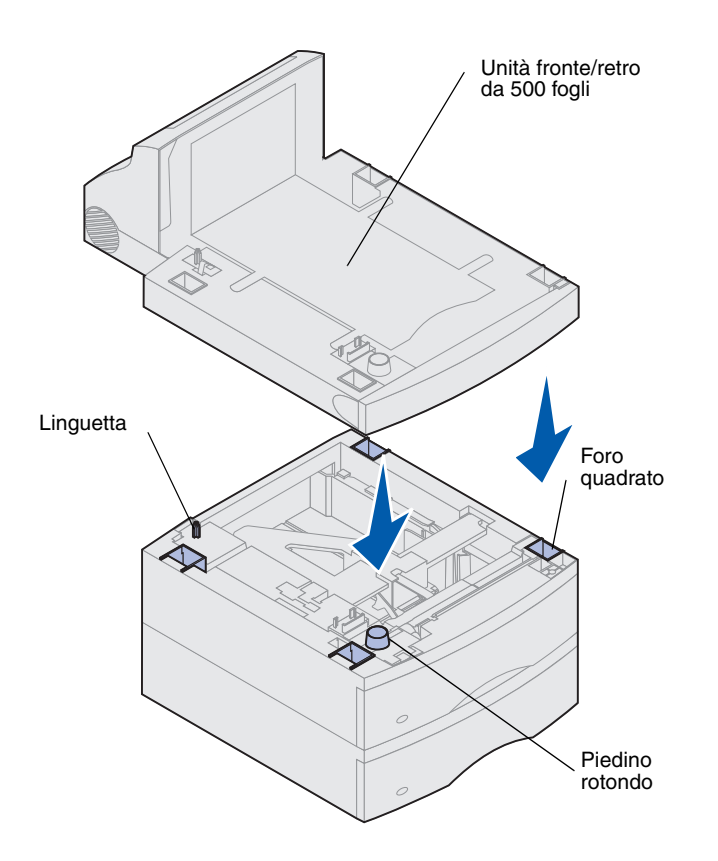

**1** Collocare l'unità fronte/retro su uno dei cassetti carta installati, sul tavolo o sul mobiletto della stampante.

La linguetta, il piedino rotondo e i fori quadrati presenti nella parte superiore dei cassetti consentono di inserire l'unità fronte/retro in modo che i bordi siano perfettamente allineati. Verificare che l'unità fronte/retro sia fissata saldamente in posizione.

**2** Collegare la stampante. Vedere ["Installazione della](#page-7-1)  [stampante" a pagina 6](#page-7-1).

<span id="page-7-1"></span><span id="page-7-0"></span>**Installazione della stampante** Per garantire uno spazio adeguato per l'installazione delle schede di sistema opzionali, vedere ["Installazione delle](#page-12-1)  [schede di memoria e delle schede opzionali" da pagina 11](#page-12-1) prima di decidere l'ubicazione della stampante se:

> **•** si prevede di installare schede di memoria o opzionali

e

**•** lo spazio sul lato sinistro della stampante è inferiore a 60 cm (24 pollici).

**ATTENZIONE:** Quando si installa la stampante, fare attenzione alle dita.

**1** Chiedere l'aiuto di un'altra persona per sollevare la stampante afferrandola dagli appositi punti di presa e collocarla sull'unità fronte/retro, sul cassetto opzionale, sul tavolo o sul mobiletto della stampante.

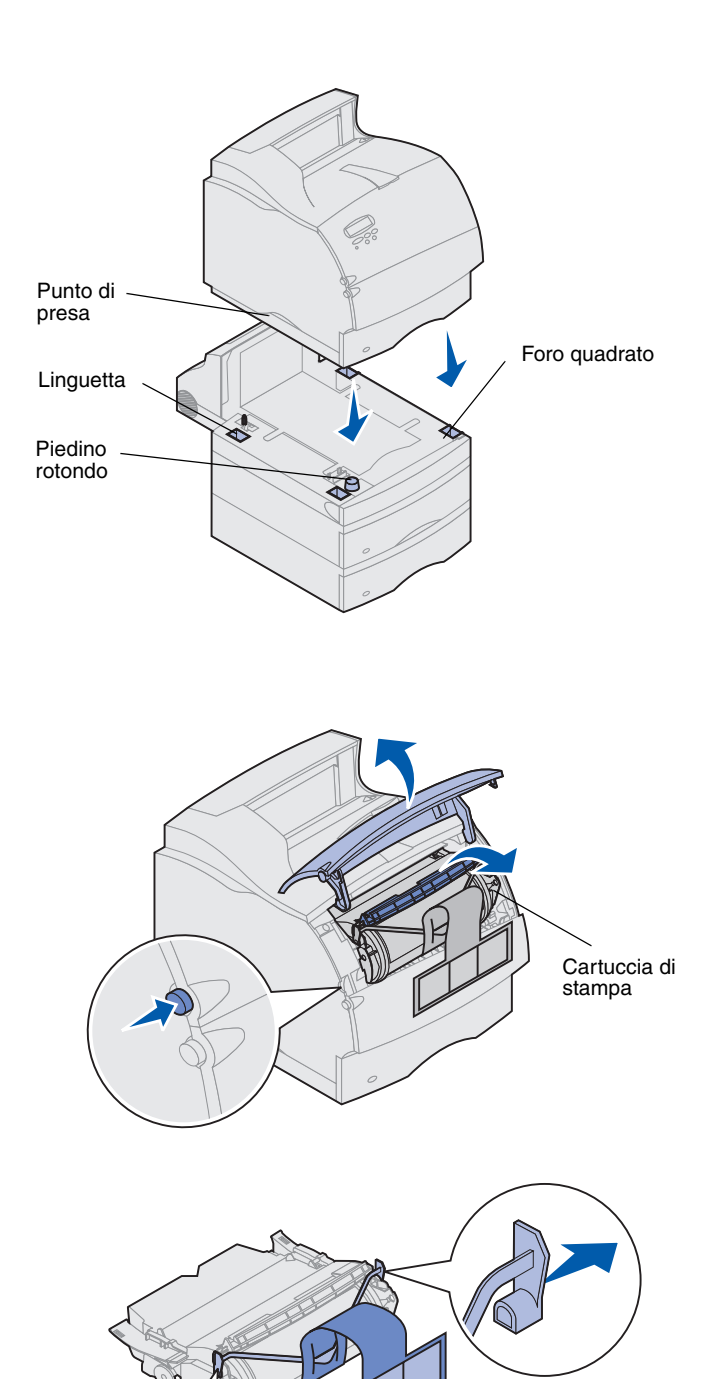

La linguetta, il piedino rotondo e i fori quadrati presenti nella parte superiore dei cassetti o sull'unità fronte/retro consentono di inserire la stampante in modo che i bordi siano perfettamente allineati. Verificare che la stampante sia fissata saldamente in posizione.

- <span id="page-8-0"></span>**2** Rimuovere l'imballaggio della cartuccia di stampa.
	- **a** Premere il pulsante di rilascio e aprire lo sportello anteriore superiore della stampante.
	- **b** Afferrare la cartuccia di stampa dal punto di presa ed estrarla.

**c** Esercitare pressione sui lati dei componenti in plastica a forma di V, quindi estrarre il materiale di imballaggio. Scartare tutto il materiale di imballaggio.

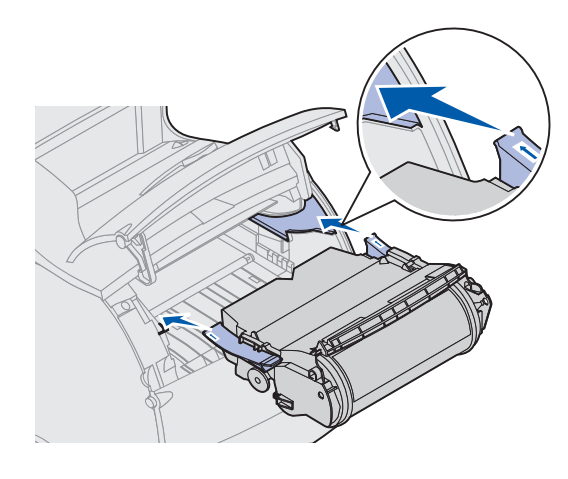

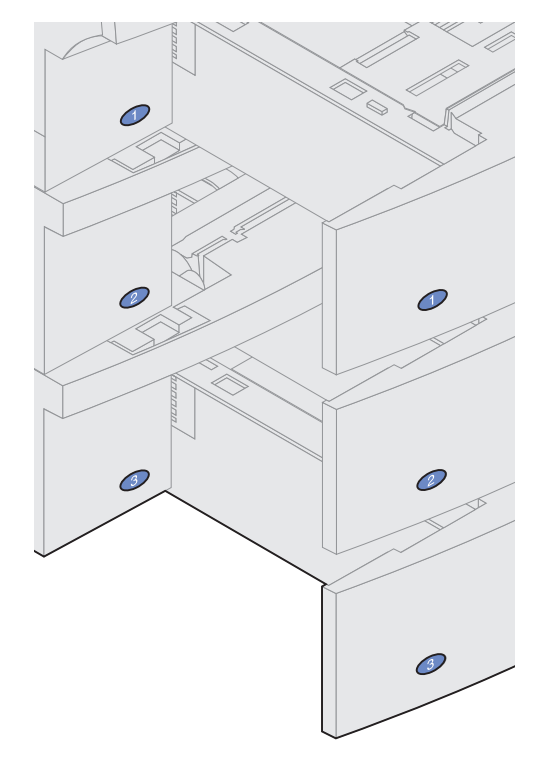

- **d** Allineare le guide di scorrimento della cartuccia di stampa alle scanalature dell'intelaiatura di sostegno della cartuccia ed utilizzare le frecce colorate all'interno della stampante per posizionare correttamente la cartuccia.
- **e** Spingere la cartuccia di stampa fino a farla *scattare in posizione.*
- **f** Chiudere il coperchio anteriore superiore.
- **3** Attaccare gli adesivi ai vassoi opzionali.

Gli adesivi che indicano il numero 1 si trovano sulla stampante e sul vassoio di alimentazione standard. Tali adesivi assicurano che alla stampante venga collegato il vassoio di alimentazione standard corretto.

Con i cassetti opzionali eventualmente acquistati, viene fornito un foglio di adesivi.

Rimuovere gli adesivi dal foglio e applicarli nelle aree rientrate del cassetto e del vassoio corrispondente.

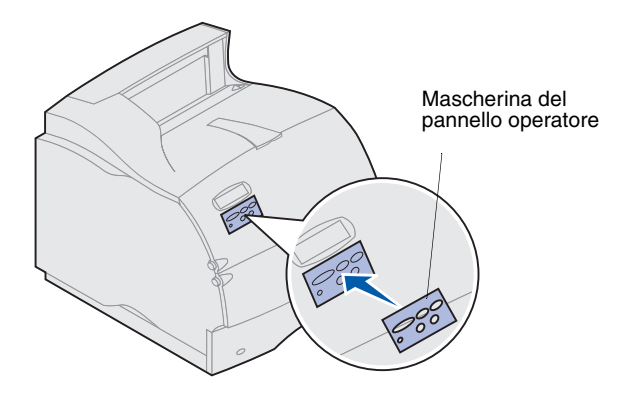

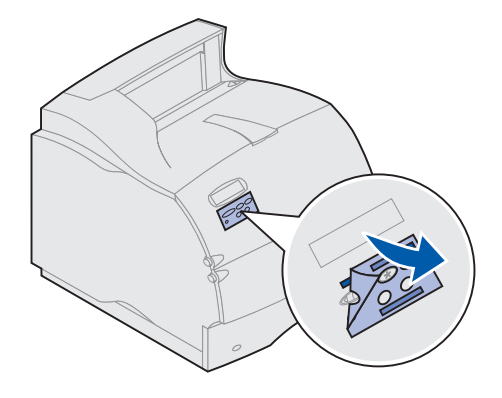

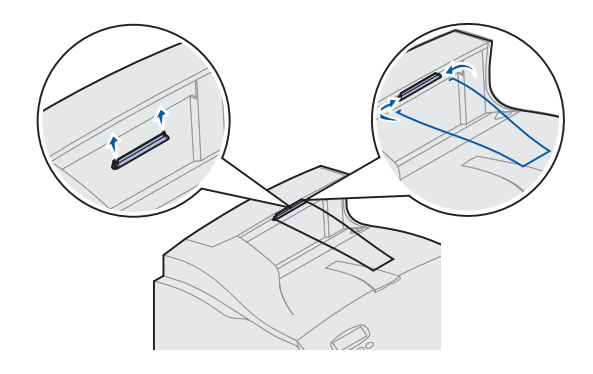

**4** Applicare la mascherina del pannello operatore.

Se si desidera utilizzare una lingua diversa dall'inglese, utilizzare la mascherina con la traduzione dei nomi dei pulsanti del pannello operatore.

- **a** Rimuovere il foglio di protezione dalla mascherina.
- **b** Allineare i fori presenti sulla mascherina ai pulsanti del pannello operatore, quindi fissarla nella posizione corretta.
- **c** Premere la mascherina in modo che aderisca perfettamente al pannello operatore.
- **d** Rimuovere la pellicola di protezione dalla mascherina.

- **5** Collegare il sostegno per la carta.
	- **a** Rimuovere il coperchio superiore della stampante e far scorrere la staffa in plastica sulla custodia della spazzola statica. Regolare la staffa in modo che venga centrata rispetto all'area da dove esce la carta.
	- **b** Inserire le punte del sostegno per la carta nelle estremità della staffa in plastica, in modo che il sostegno sia inclinato verso l'interno.
	- **c** Reinstallare il coperchio superiore.

## <span id="page-11-0"></span>**Installazione dell'alimentatore buste**

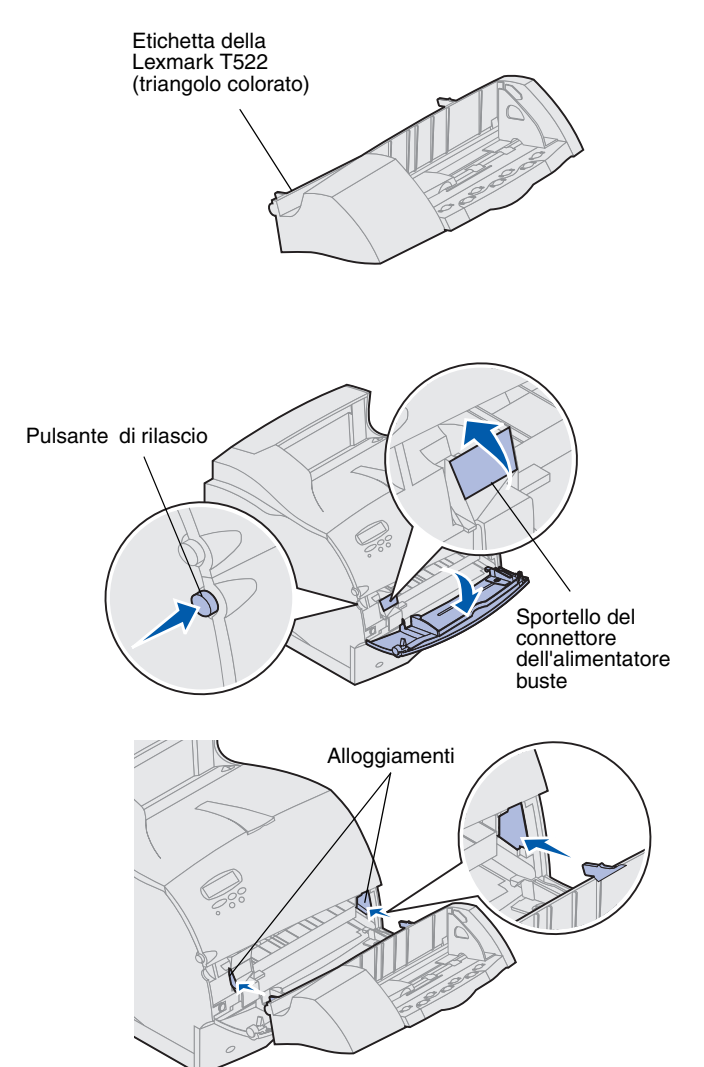

L'alimentatore buste va collegato alla parte anteriore della stampante sotto lo sportello anteriore inferiore. È possibile rimuoverlo quando non viene utilizzato per ridurre le dimensioni della stampante.

Per informazioni sull'utilizzo dell'alimentatore buste, consultare le informazioni in linea della Lexmark T522.

- **1** Premere il pulsante di rilascio e aprire lo sportello anteriore inferiore della stampante.
- **2** Sollevare lo sportello del connettore dell'alimentatore buste.
- **3** Allineare le linguette dell'alimentatore buste alle scanalature poste su entrambi i lati della stampante, quindi spingere delicatamente l'alimentatore buste nell'apposita apertura fino a farlo *scattare* in posizione.

Se è stato installato correttamente, l'alimentatore è inclinato verso il basso.

# <span id="page-12-1"></span>**Passo 2: Installazione delle schede di memoria e delle schede opzionali**

È possibile personalizzare la capacità di memoria e la connettività della stampante aggiungendo schede opzionali. In questa sezione vengono illustrate le procedure per l'installazione delle seguenti opzioni:

- **•** Memoria della stampante
- **•** Memoria Flash
- **•** Adattatore triporta
- **•** Scheda di interfaccia parallela 1284-C USB
- **•** Scheda di interfaccia parallela 1284-C
- **•** Server di stampa interni MarkNet, detti anche adattatori di rete interni o INA (Internal Network Adapters)
- **•** Disco fisso
- **•** Scheda firmware opzionale

# <span id="page-12-2"></span><span id="page-12-0"></span>**Accesso alla scheda di sistema della stampante**

Per installare la memoria della stampante, la memoria Flash o una scheda opzionale, è necessario accedere alla scheda di sistema della stampante.

- **1** Verificare che la stampante sia spenta e che tutti i cavi siano scollegati dal retro della stampante.
- **2** Premere i pulsanti di rilascio per aprire gli sportelli anteriori superiore e inferiore.

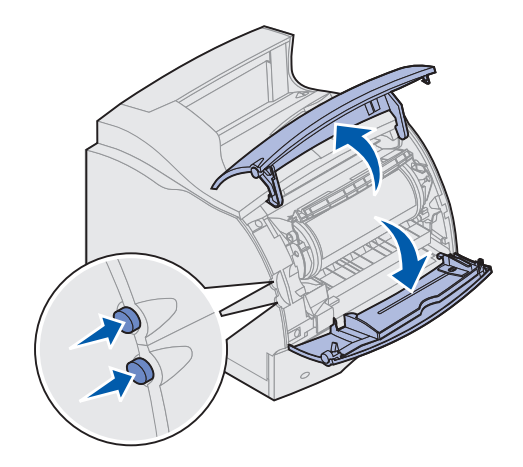

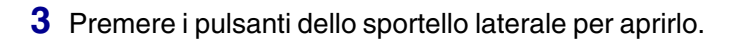

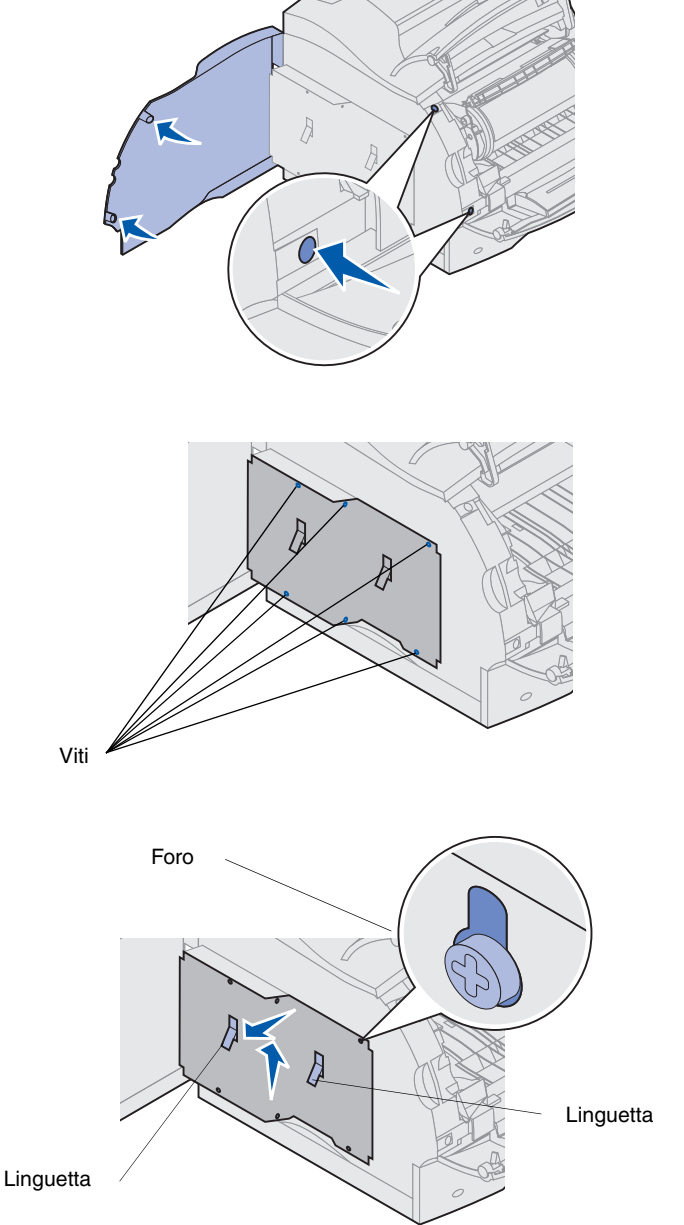

**4** Allentare le sei viti sulla piastrina di protezione senza rimuoverle.

È necessario utilizzare un cacciavite Phillips per allentare le viti.

- **Nota:** Le viti garantiscono un'ulteriore protezione da tentativi di furto della memoria.
- **5** Utilizzare le linguette per far scorrere la piastrina di protezione verso l'alto in modo da inserire le tre viti superiori negli appositi fori.
- **6** Afferrare la piastrina di protezione dalle linguette e sollevarla.

# <span id="page-14-0"></span>**Installazione della memoria della stampante o della memoria Flash**

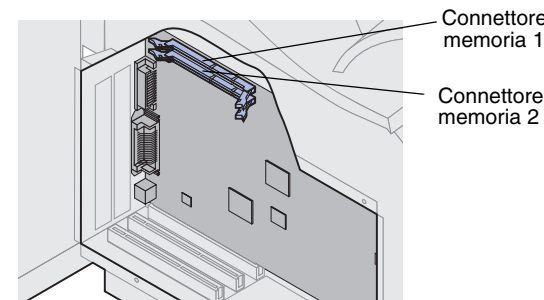

Connettore della

Connettore della

**Avvertenza** I componenti elettronici possono essere danneggiati dall'elettricità statica. Toccare un componente metallico della stampante prima di prendere in mano la memoria opzionale.

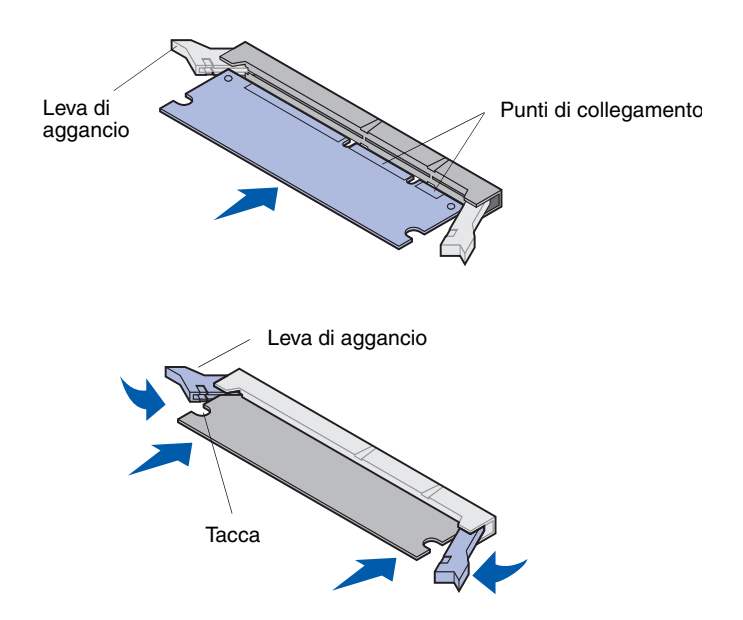

- **Nota:** Alcune opzioni firmware e di memoria disponibili per altre stampanti Lexmark non possono essere utilizzate con questo tipo di stampante. Per ulteriori informazioni, consultare il CD *Pubblicazioni* della stampante Lexmark T522.
	- **1** Attenersi alle istruzioni riportate in ["Accesso alla](#page-12-2)  [scheda di sistema della stampante" a pagina 11](#page-12-2).

- **2** Estrarre la memoria opzionale dalla confezione evitando di toccare i punti di collegamento lungo il bordo. Conservare il materiale di imballaggio.
- **3** Aprire entrambe le leve di aggancio poste sul connettore. Inserire la memoria opzionale nel connettore con i punti di collegamento rivolti verso la scheda di sistema.
- **4** Inserire con decisione la scheda di memoria nel connettore fino a farla *scattare* in posizione. Verificare che le leve di aggancio si inseriscano nelle tacche sui lati della scheda opzionale.
- **5** Attenersi alle istruzioni fornite in ["Reinstallazione](#page-18-0)  [della piastrina di protezione e chiusura degli](#page-18-0)  [sportelli" a pagina 17](#page-18-0).

# <span id="page-15-0"></span>**Installazione di una scheda firmware opzionale**

**Avvertenza** Le schede firmware opzionali possono essere danneggiate dall'elettricità statica. Toccare una parte metallica della stampante prima di prendere in mano la scheda.

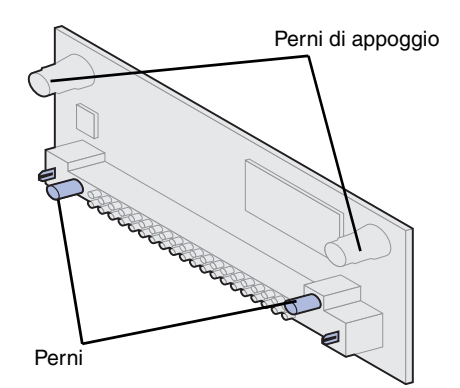

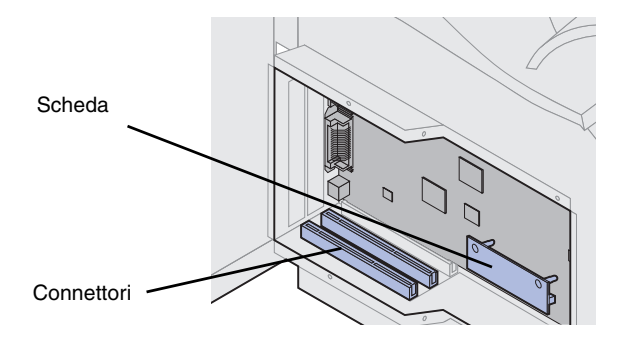

Per installare una scheda firmware opzionale, seguire le istruzioni fornite in questa sezione. La scheda firmware deve essere installata in un punto specifico sulla scheda di sistema.

- **1** Accedere alla scheda di sistema. Per ulteriori informazioni, vedere [pagina 11.](#page-12-2)
- **2** Estrarre la scheda firmware dalla confezione.

Non toccare i contatti metallici sul connettore. Conservare il materiale di imballaggio.

**3** Tenendo la scheda firmware dai lati, allineare i due perni sulla scheda ai fori della scheda di sistema.

Orientare la scheda in modo che i perni siano vicini al bordo del lato inferiore della scheda di sistema.

- **4** Premere la scheda firmware fino a bloccarla in posizione.
- **Nota:** È necessario che il connettore di plastica sia a contatto con la scheda di sistema per tutta la sua lunghezza. Potrebbe essere necessario esercitare una certa forza per installare la scheda firmware.
- **5** Attenersi alle istruzioni riportate in ["Reinstallazione](#page-18-0)  [della piastrina di protezione e chiusura degli](#page-18-0)  [sportelli" a pagina 17](#page-18-0).

## **Installazione di una scheda opzionale**

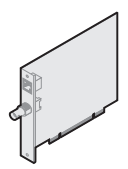

<span id="page-16-0"></span>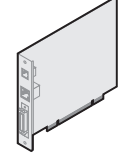

Installare un server di stampa interno MarkNet per aggiungere una porta Ethernet o Token-Ring per collegare la stampante alla rete.

Installare un server interno MarkNet N2501e o N2401e se queste schede fanno parte dell'aggiornamento di una stampante multifunzionale.

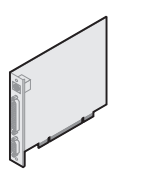

Per aggiungere le porte LocalTalk, seriale e a infrarossi, installare un adattatore triporta. Per ulteriori informazioni sull'installazione e l'uso dell'adattatore triporta, consultare la documentazione fornita con la scheda.

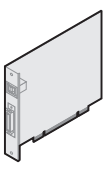

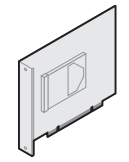

Installare una scheda di interfaccia Installare un disco fisso con parallela 1284-C/USB per aggiungere una porta USB (Universal Serial Bus) o parallela.

scheda adattatore per aumentare la capacità di memorizzazione della stampante.

**Avvertenza** I componenti elettronici possono essere danneggiati dall'elettricità statica. Toccare un componente metallico della stampante prima di prendere in mano la scheda.

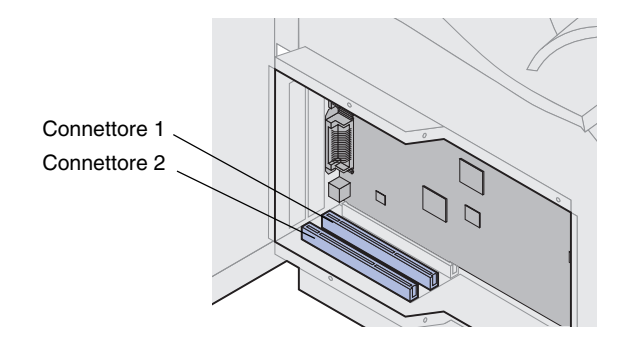

La stampante è dotata di due connettori che supportano le seguenti schede opzionali:

- **•** Disco fisso con scheda adattatore
- **•** Server di stampa MarkNet™ interno
- **•** Scheda di interfaccia parallela 1284-C USB
- **•** Scheda di interfaccia parallela 1284-C
- **•** Adattatore Coax/Twinax per SCS
- **•** Adattatore triporta

Per informazioni dettagliate su ciascuna scheda, consultare la relativa documentazione.

È necessario utilizzare un cacciavite Phillips per installare queste opzioni.

**Nota:** Con il modello di stampante Lexmark T522 viene fornito un server di stampa Ethernet preinstallato.

- **1** Attenersi alle istruzioni riportate in ["Accesso alla](#page-12-2)  [scheda di sistema della stampante" a pagina 11](#page-12-2).
- **2** Individuare i connettori della scheda sulla scheda di sistema. Se si desidera montare una sola scheda, installarla nel connettore 1. Per installare due schede, utilizzare prima il connettore 1, poi il connettore 2.

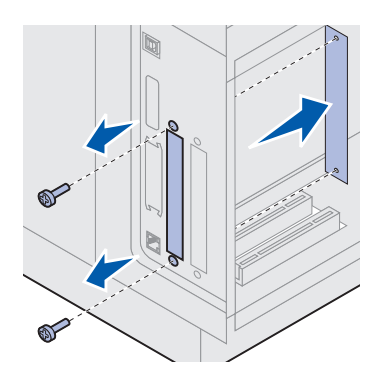

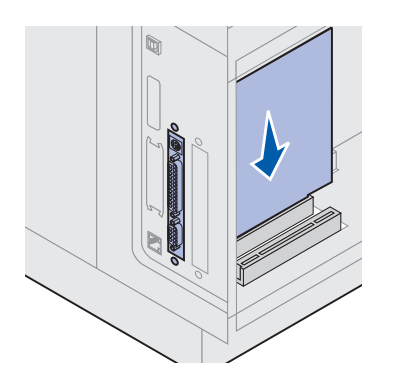

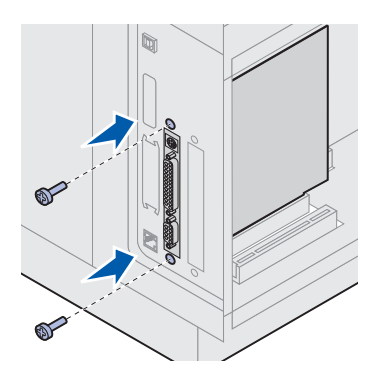

- **3** Estrarre e conservare le due viti sul retro della stampante che fissano la piastrina metallica all'alloggiamento. Non è necessario conservare la piastrina.
- **4** Estrarre la scheda dalla confezione. Conservare il materiale di imballaggio.
- **5** Allineare i punti di collegamento della scheda al connettore della scheda di sistema e premere la scheda con decisione.

- **6** Inserire nei fori le due viti della piastrina metallica oppure le viti supplementari fornite con la scheda.
- **7** Stringere le viti per fissare la scheda.

# <span id="page-18-0"></span>**Reinstallazione della piastrina di protezione e chiusura degli sportelli**

Linguette

Dopo aver installato le schede opzionali sulla scheda di sistema, attenersi alla seguente procedura per reinstallare la piastrina di protezione e chiudere gli sportelli.

- **1** Afferrare la piastrina di protezione dalle linguette e allineare i tre fori alle tre viti superiori. Farla quindi scorrere verso il basso sulle viti. Fissare tutte e sei le viti.
- **2** Chiudere lo sportello laterale.
- **3** Chiudere gli sportelli frontali superiore e inferiore.
- **Nota:** Se non lo si è già fatto, completare ora la sezione ["Installazione della stampante" da](#page-7-0)  [pagina 6.](#page-7-0)

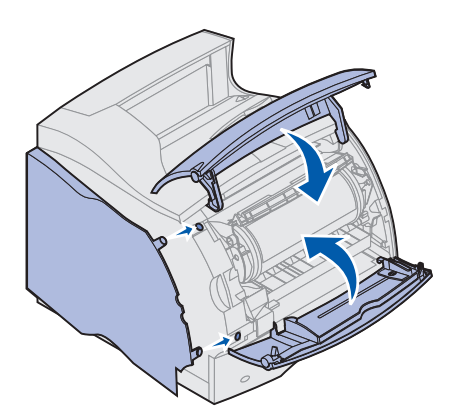

# **Passo 3: Caricamento del materiale di stampa**

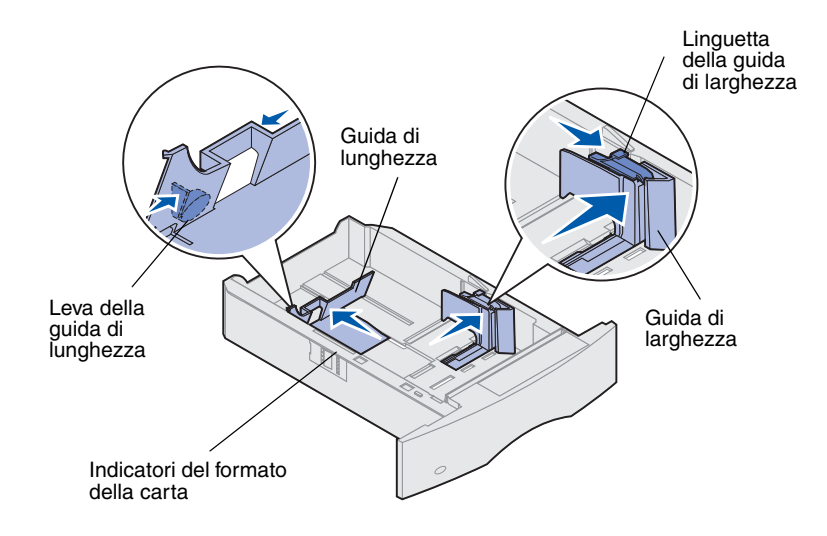

<span id="page-19-0"></span>Per caricare i materiali di stampa nei vassoi standard o in quelli opzionali, attenersi alla procedura seguente. Tutti i vassoi vengono caricati utilizzando lo stesso metodo.

- **1** Estrarre il vassoio carta.
- **2** Tirare la linguetta della guida di larghezza e spostarla verso l'estremità destra del vassoio.
- **3** Stringere la leva della guida di lunghezza e farla scorrere fino alla posizione corretta per il formato carta che si intende utilizzare.

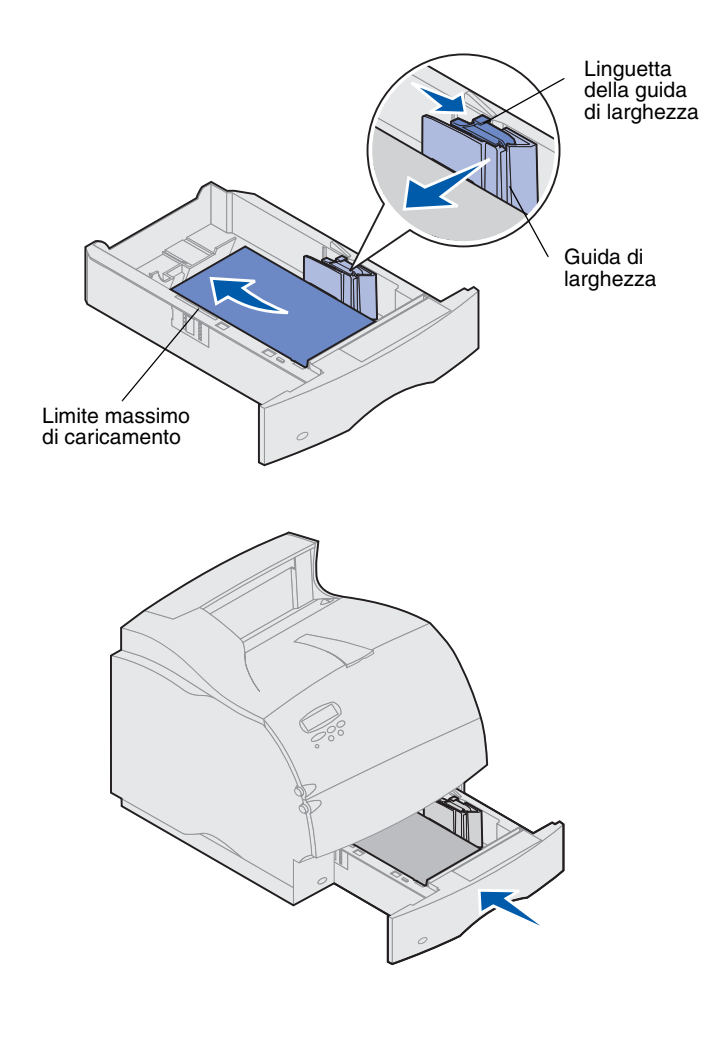

- . **4** Inserire la carta nel vassoio con il lato di stampa rivolto verso il basso per la stampa su un solo lato e rivolto verso l'alto per la stampa fronte/retro. *Non superare il limite massimo di caricamento*.
- **5** Tirare la linguetta della guida di larghezza della carta e farla scorrere verso sinistra in modo che aderisca al bordo della risma.

**6** Reinserire il vassoio.

# <span id="page-21-0"></span>**Passo 4: Collegamento dei cavi**

È possibile collegare la stampante ad una rete oppure direttamente al computer.

<span id="page-21-1"></span>**Stampa in rete** La stampante può essere collegata alla rete tramite cavi di rete standard.

> La stampante Lexmark T522 è dotata di una porta Fast Ethernet 10BaseT/100BaseTX. Per installare un server di stampa interno MarkNet opzionale, è necessario aggiungere una porta Token-Ring o Ethernet 10Base2.

Per collegare la stampante alla rete:

- **1** Accertarsi che la stampante, il computer e le altre periferiche eventualmente collegate siano spenti e che i cavi siano scollegati.
- **2** Collegare la stampante ad un connettore o hub LAN utilizzando cavi standard compatibili con la rete.

La stampante si adatta automaticamente alla velocità della rete.

**–** Le reti Token-Ring, Ethernet 10BaseT o Ethernet 100BaseTX (Categoria 5) utilizzano un connettore RJ-45.

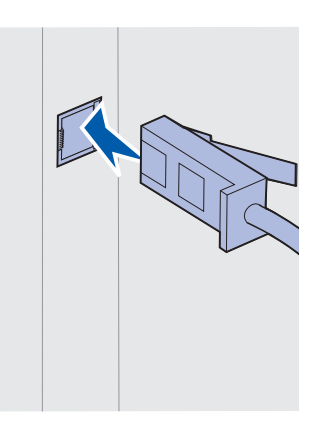

**–** Le reti Token-Ring (doppino telefonico schermato) utilizzano un connettore DB9.

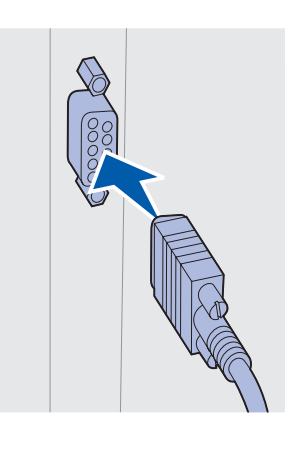

**–** Le reti Ethernet 10Base2 (coassiale sottile) utilizzano un connettore BNC a T.

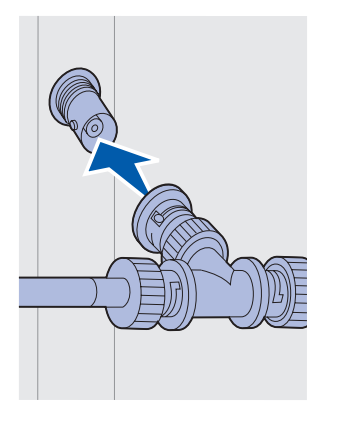

<span id="page-22-0"></span>**Stampa locale** È possibile collegare la stampante localmente utilizzando la porta USB o la porta parallela. Su tutti i modelli di stampante è disponibile una porta USB standard. La porta parallela è standard sul modello di base (non di rete). La porta parallela standard richiede un cavo parallelo conforme allo standard IEEE-1284. Si consiglia di utilizzare il cavo parallelo Lexmark, codice 1329605 (ca. 3 m) o 1427498 (ca. 6 m).

> Se si aggiunge una porta parallela installando una scheda di interfaccia parallela/USB opzionale, è necessario utilizzare un cavo parallelo 1284 A-C, ad esempio il cavo Lexmark con codice 43H5171 (ca. 2 m).

**Nota:** Alcuni computer UNIX, Linux e Macintosh supportano anche connessioni USB. Per verificare se il proprio sistema supporta tale connessione, consultare la documentazione fornita con il computer.

Se è stato installato un adattatore triporta opzionale, è possibile collegare la stampante con un cavo seriale. Si consiglia di utilizzare un cavo Lexmark, codice 1038693 (ca. 15 metri). Per informazioni sulle connessioni LocalTalk o a infrarossi, consultare la documentazione fornita con l'adattatore triporta.

**Nota:** Tutti i sistemi operativi Windows supportano connessioni con cavo parallelo. Tuttavia, solo i sistemi operativi Windows 98/Me/2000 supportano connessioni con cavi USB.

Per collegare la stampante ad un computer:

- **1** Accertarsi che la stampante, il computer e le altre periferiche eventualmente collegate siano spenti e che i cavi siano scollegati.
- **2** Collegare la stampante al computer tramite un cavo parallelo o USB.
	- **–** Utilizzare un cavo parallelo conforme allo standard IEEE-1284 per poter accedere a tutte le funzioni della stampante.

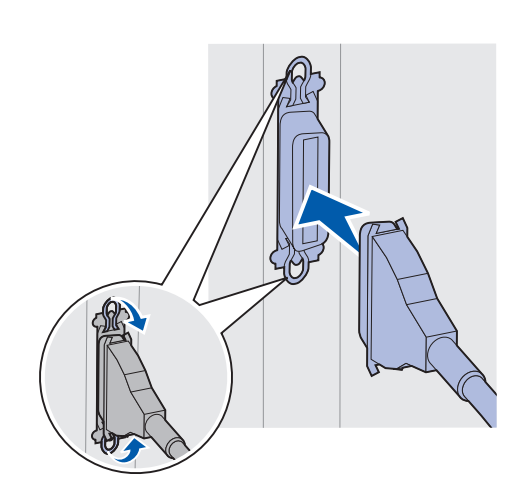

**–** Accertarsi che il simbolo USB sul cavo e il simbolo USB sulla stampante coincidano.

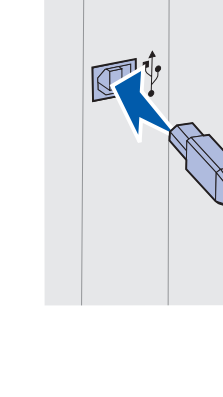

# <span id="page-24-0"></span>**Passo 5: Verifica dell'impostazione della stampante**

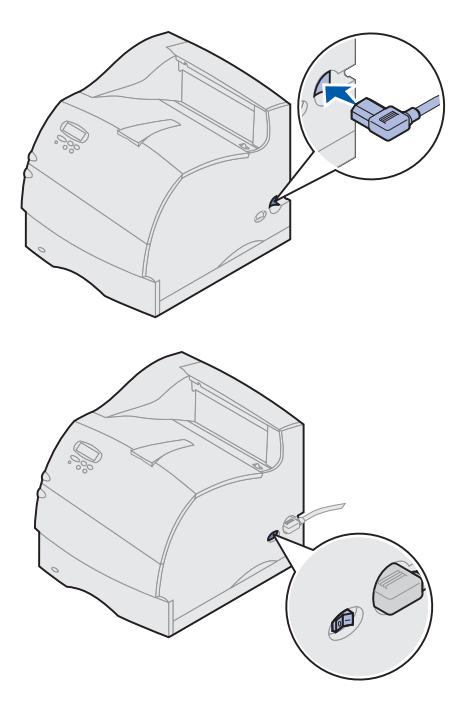

- **Accensione della stampante 1** Inserire un'estremità del cavo di alimentazione nella presa sul retro della stampante e collegare l'altra estremità ad una presa elettrica dotata di messa a terra.
	- **2** Accendere la stampante. Se la stampante è collegata direttamente ad un computer, lasciare spento il computer e qualsiasi altra periferica collegata. Queste periferiche verranno accese successivamente.

Dopo l'accensione della stampante, è necessario attendere che si riscaldi. Durante il periodo di riscaldamento, sullo schermo del pannello operatore viene visualizzato il messaggio **Prova automatica in corso**.

Al termine delle prove interne eseguite dalla stampante, viene visualizzato il messaggio **Pronta**  ad indicare che la stampante è pronta a ricevere i processi.

Nel caso vengano visualizzati altri tipi di messaggi sullo schermo, consultare il CD *Pubblicazioni* della stampante Lexmark T522 per informazioni su come eliminarli. Fare clic su **Stampa**, quindi su **Informazioni sui messaggi della stampante**.

- **3** Andare [a "Stampa della pagina delle impostazioni](#page-26-0)  [dei menu" a pagina 25.](#page-26-0) Se la stampante è collegata in rete, vedere ["Stampa della pagina delle](#page-25-0)  [impostazioni di rete".](#page-25-0)
- **Nota:** È possibile modificare la lingua che appare sullo schermo del pannello operatore. Per ulteriori informazioni, consultare il CD *Pubblicazioni* della stampante Lexmark T522.

# <span id="page-25-1"></span><span id="page-25-0"></span>**Stampa della pagina delle impostazioni di rete**

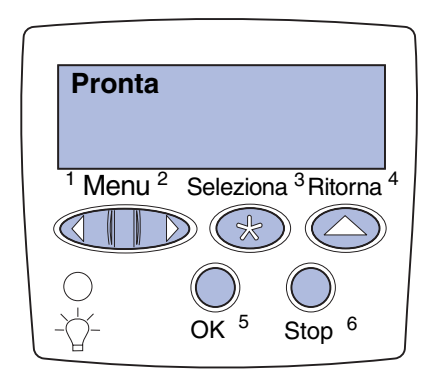

Se la stampante è collegata in rete, stampare una pagina delle impostazioni di rete per verificare il collegamento. Questa pagina contiene anche informazioni importanti sulla modalità di configurazione per la stampa in rete.

- **1** Premere **Menu** fino a visualizzare Menu Utilità, quindi premere **Seleziona**.
- **2** Premere **Menu** fino a visualizzare Stampa imp. rete, quindi premere **Seleziona** per stampare la pagina.

Viene stampata la pagina delle impostazioni di rete e la stampante ritorna allo stato **Pronta**.

- **3** Controllare la prima sezione della pagina delle impostazioni di rete e confermare che lo stato sia "Collegata".
- **Nota:** Se nell'alloggiamento 1 è installata una scheda MarkNet opzionale, viene visualizzato il messaggio Stampa imp. rete 1. Se la scheda è installata nell'alloggiamento 2, viene visualizzato il messaggio Stampa imp. rete 2.

Se lo stato è "Non collegata", è possibile che il connettore LAN non sia attivo o che il cavo di rete non funzioni correttamente. Consultare un addetto al supporto di rete e stampare un'ulteriore pagina delle impostazioni per verificare che il collegamento alla rete sia stato effettuato.

Salvare la pagina delle impostazioni di rete per utilizzarla successivamente.

# <span id="page-26-0"></span>**Stampa della pagina delle impostazioni dei menu**

Stampare la pagina delle impostazioni dei menu per controllare le impostazioni predefinite della stampante e per verificare che le opzioni siano installate correttamente. Per ulteriori informazioni sull'utilizzo del pannello operatore della stampante e sulla modifica delle impostazioni dei menu, vedere il CD *Pubblicazioni* della stampante Lexmark T522.

- **1** Premere **Menu** fino a visualizzare Menu Utilità, quindi premere **Seleziona**.
- **2** Premere **Menu** fino a visualizzare Stampa menu, quindi premere **Seleziona** per stampare la pagina.

Viene visualizzato il messaggio **Stampa dei menu**.

**3** Verificare che le opzioni installate siano elencate sotto la voce "Funzioni installate".

Se un componente installato non è elencato, spegnere la stampante, scollegare il cavo di alimentazione e reinstallare il componente opzionale.

- **4** Verificare che la quantità di memoria installata sia elencata correttamente sotto la voce "Informazioni sulla stampante".
- **5** Controllare che i vassoi carta siano configurati per le dimensioni e i tipi di carta caricati nella stampante.

# <span id="page-27-0"></span>**Passo 6: Configurazione per il protocollo TCP/IP**

Se si dispone di un protocollo TCP/IP sulla rete, si consiglia di assegnare un indirizzo IP alla stampante.

### **Impostazione dell'indirizzo IP della stampante**

*Se la rete utilizza un protocollo DHCP,* l'indirizzo viene assegnato automaticamente.

- **1** Sulla pagina delle impostazioni di rete, stampata attenendosi alla procedura descritta in ["Stampa](#page-25-1)  [della pagina delle impostazioni di rete" a pagina 24](#page-25-1), individuare l'indirizzo nella sezione relativa al protocollo TCP/IP.
- **2** Andare a ["Verifica delle impostazioni IP" a](#page-28-0)  [pagina 27](#page-28-0) e iniziare dal punto 2.
- **Nota:** Le istruzioni relative ad altri metodi per l'impostazione dell'indirizzo IP sono contenute nella documentazione in linea sul CD Driver fornito con stampante.

Se la rete non utilizza il protocollo DHCP, è necessario assegnare un indirizzo IP manualmente. Uno dei metodi più semplici consiste nell'utilizzare il pannello operatore:

- **1** Premere **Menu** fino a visualizzare Menu Rete, quindi premere **Seleziona**.
- **2** Premere **Menu** fino a visualizzare Rete standard, quindi premere **Seleziona**.

Rete standard appare soltanto se la stampante dispone di una porta di rete interna. Se nell'alloggiamento 1 è installata una scheda opzionale MarkNet, viene visualizzato Opzione rete 1. Se la scheda è installata nell'alloggiamento 2, viene visualizzato Opzione rete 2.

**3** Premere **Menu** fino a visualizzare Impostaz. rete Std, quindi premere **Seleziona**.

- **4** Premere **Menu** fino a visualizzare TCP/IP, quindi premere **Seleziona**.
- **5** Premere **Menu** fino a visualizzare Imposta indirizzo IP, quindi premere **Seleziona**.
- **6** Modificare l'indirizzo premendo **Menu** per aumentare (o diminuire) ciascun valore. Premere **Seleziona** per spostarsi al segmento successivo. Al termine, fare clic su **Seleziona**.

Viene visualizzato brevemente il messaggio **Salvato**.

- **7** Premere **Menu** fino a visualizzare Imposta netmask IP, quindi premere **Seleziona**.
- **8** Ripetere il punto 6 per impostare la netmask IP.
- **9** Premere **Menu** fino a visualizzare Imposta gateway IP, quindi premere **Seleziona**.
- **10** Ripetere il punto 6 per impostare il gateway IP.
- **11** Al termine, premere **OK** per riportare la stampante allo stato **Pronta**.

## <span id="page-28-0"></span>**Verifica delle impostazioni IP**

**1** Stampare un'altra pagina delle impostazioni di rete e accertarsi che l'indirizzo IP, la netmask e il gateway siano corretti.

Per ulteriori informazioni al riguardo, consultare la sezione ["Stampa della pagina delle impostazioni di](#page-25-1)  [rete" a pagina 24](#page-25-1).

**2** Inviare un comando ping alla stampante e verificare che risponda.

Ad esempio, al prompt dei comandi su un computer di rete, digitare "ping" seguito dal nuovo indirizzo IP della stampante:

ping xxx.xxx.xxx.xx

Se la stampante è attiva sulla rete, risponderà al comando.

# **Configurazione per Pull Printing (ImageQuick)**

Se nella stampante è installata una scheda firmware opzionale ImageQuick™, è possibile configurarla per la funzione di Pull Printing dopo averle assegnato un indirizzo IP.

Per informazioni dettagliate sulla configurazione, consultare la documentazione online sul CD *ImageQuick*. Il CD *ImageQuick* è fornito con le stampanti che dispongono di una scheda firmware opzionale ImageQuick preinstallata o di una scheda firmware acquistata separatamente.

# <span id="page-30-0"></span>**Passo 7: Installazione dei driver della stampante**

Il driver è un software che consente al computer di comunicare con la stampante.

La seguente tabella costituisce una guida rapida per individuare le istruzioni specifiche.

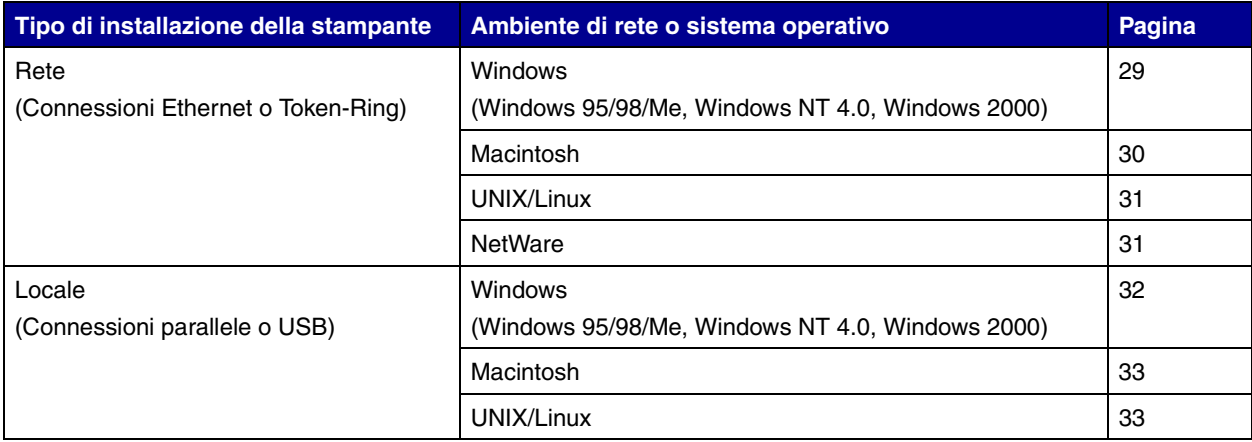

<span id="page-30-2"></span><span id="page-30-1"></span>**Stampa in rete** Per installare i driver su stampanti collegate in rete, attenersi alle seguenti procedure.

### *Windows* **Porte**

Sono supportate le seguenti porte delle stampanti di rete:

- **•** Porta Microsoft IP (Windows NT 4.0 e Windows 2000)
- **•** Porta di rete Lexmark (Windows 95/98/Me, Windows NT 4.0 e Windows 2000)

### **Driver per stampante**

**Nota:** L'utilizzo del driver per stampante della Lexmark T522 personalizzato e di una porta di rete Lexmark consente di migliorare la funzionalità per quanto riguarda, ad esempio, i messaggi relativi allo stato della stampante.

Sono supportati i seguenti driver:

- **•** Driver per stampante Windows
- **•** Driver per stampante Lexmark T522 personalizzato

I driver della stampante sono incorporati nei sistemi operativi Windows mentre quelli personalizzati sono disponibili sul CD Driver.

I driver di sistema e personalizzati più aggiornati sono disponibili presso il sito Web di Lexmark all'indirizzo www.lexmark.com/drivers.

### **Metodi di stampa**

Sono supportati i seguenti metodi di stampa in rete:

- **•** Stampa IP diretta
- **•** Stampa condivisa (point and print, peer-to-peer)

### **Creazione di porte e installazione dei driver**

Leggere le istruzioni dettagliate riportate nel CD Driver. Fare clic su Visualizza documentazione e individuare le informazioni relative all'installazione della stampante di rete.

Se si desidera eseguire l'installazione senza attenersi alla procedura indicata nel CD Driver, è necessario conoscere le nozioni di base relative alla stampa in reti TCP/IP, all'installazione del driver per stampante e alla procedura per l'aggiunta di nuove porte di rete.

<span id="page-31-0"></span>*Macintosh* La stampante Lexmark T522 si collega automaticamente alle reti AppleTalk e viene rapidamente visualizzata da altri client di rete.

> È necessario creare un oggetto stampante (icona) sul desktop di ciascun client di rete che utilizza il driver per stampante Laser Writer 8 e il file PDD (PostScript Printer Description) relativo alla stampante Lexmark T522.

**Nota:** Un file PPD PostScript fornisce informazioni dettagliate sulle funzioni di una stampante con driver o applicazioni UNIX o Macintosh.

Per informazioni specifiche sull'installazione della stampante in una rete AppleTalk, consultare la documentazione in linea disponibile sul CD Driver fornito con la stampante.

Un programma di installazione PPD Lexmark è contenuto nel pacchetto Web scaricabile dal sito Lexmark all'indirizzo www.lexmark.com.

Esistono varie edizioni del CD Driver. È dunque possibile che sul CD Driver fornito con la stampante, questo software sia già incluso. Per installare i file PPD, lanciare questo programma di utilità e seguire le istruzioni visualizzate. Al termine, inviare un processo di stampa di prova.

<span id="page-32-0"></span>*UNIX/Linux* La stampante supporta molte piattaforme UNIX, come Sun Solaris e Linux.

> **Nota:** Il pacchetto Sun Solaris è disponibile sia sul CD Driver che presso il sito Web di Lexmark all'indirizzo www.lexmark.com/drivers.

Lexmark offre un pacchetto di driver per stampante per ciascuna piattaforma UNIX supportata, contenente tutti i driver e i PPD necessari. Nella Guida per l'utente fornita in ciascuna confezione sono contenute istruzioni relative all'installazione e all'uso delle stampanti Lexmark in ambienti UNIX.

È possibile scaricare questi pacchetti dei driver per stampanti dal sito Web di Lexmark all'indirizzo www.lexmark.com/drivers. A seconda del CD Driver fornito con la stampante, è possibile che via sia incluso il pacchetto di driver necessario.

<span id="page-32-1"></span>*NetWare* La stampante Lexmark T522 funziona in ambienti NDPS (Novell Distributed Print Services) e NetWare basati sulle code di stampa.

### **NDPS (Novell Distributed Print Services)**

Se la stampante Lexmark lavora in ambiente NDPS, si consiglia di installare il Gateway IP NDPS Lexmark. Il gateway consente di integrare completamente le stampanti nell'ambiente NDPS, facilitando così le operazioni di monitoraggio, gestione e selezione delle stampanti.

È possibile ottenere il gateway, gli snap-in, i file di supporto e le istruzioni relative all'installazione dal sito Web all'indirizzo www.lexmark.com/networking/ndps.html.

Informazioni aggiuntive sull'installazione delle stampanti di rete sono reperibili all'indirizzo www.lexmark.com/ publications o sul CD Driver fornito con la stampante.

### **Non NDPS (basati sulla coda)**

Per le informazioni più recenti sul supporto Lexmark per ambienti non NDPS (basati sulla coda), fare clic su Visualizza documentazione sul CD Driver e individuare le informazioni relative all'installazione della stampante di rete. Tale documentazione è anche disponibile presso il sito Web di Lexmark all'indirizzo www.lexmark.com/ publications.

<span id="page-33-1"></span><span id="page-33-0"></span>**Stampa locale** Di seguito sono riportate le istruzioni relative all'installazione del driver su una stampante collegata ad un computer che utilizza una connessione parallela o USB.

### *Windows* **Connessioni supportate**

Sono supportate le seguenti connessioni per stampante:

- **•** Parallela (Windows 95/98/Me, Windows NT 4.0 e Windows 2000)
- **•** USB (Windows 98/Me e Windows 2000)
- **Nota:** L'utilizzo del driver della Lexmark T522 personalizzato e di una porta di rete Lexmark consente di migliorare la funzionalità per quanto riguarda, ad esempio, i messaggi relativi allo stato della stampante.

### **Driver per stampante**

Sono supportati i seguenti driver:

- **•** Driver per stampante Windows
- **•** Driver per stampante Lexmark T522 personalizzato

I driver della stampante sono incorporati nei sistemi operativi Windows mentre quelli personalizzati sono disponibili sul CD Driver.

I driver di sistema e quelli personalizzati sono disponibili all'indirizzo www.lexmark.com/drivers.

### **Istruzioni per l'installazione**

Leggere le istruzioni dettagliate contenute nel CD Driver. Fare clic su Visualizza documentazione e individuare le informazioni relative all'installazione della stampante locale. Vengono fornite istruzioni dettagliate per connessioni parallele e USB.

<span id="page-34-0"></span>**Macintosh** Se si intende configurare la stampante per la stampa locale, è necessario installare il PPD della Lexmark T522 e utilizzarlo con il driver di stampa LaserWriter 8 o Adobe PostScript.

> Il PPD della Lexmark T522 e le istruzioni specifiche sull'installazione della stampante locale su computer Macintosh sono disponibili nel CD Driver fornito con la stampante.

Dopo aver installato la stampante, stampare una pagina di prova per verificare che sia stata configurata correttamente.

- <span id="page-34-1"></span>*UNIX/Linux* La stampante supporta molte piattaforme UNIX, come Sun Solaris e Linux.
	- **Nota:** Il pacchetto Sun Solaris è disponibile sia sul CD Driver che presso il sito Web di Lexmark all'indirizzo www.lexmark.com/drivers.

Lexmark offre un pacchetto di driver per stampante per ciascuna piattaforma UNIX supportata, contenente tutti i driver e i PPD necessari. Nella Guida per l'utente fornita in ciascuna confezione sono contenute istruzioni relative all'installazione e all'uso delle stampanti Lexmark in ambienti UNIX.

Tutti i pacchetti di driver supportano la stampa locale tramite una connessione parallela. Il pacchetto dei driver per i sistemi Sun Solaris supporta anche le connessioni USB a dispositivi Sun Ray e workstation Sun.

È possibile scaricare i pacchetti dei driver per stampanti dal sito Web di Lexmark all'indirizzo www.lexmark.com/ drivers. A seconda del CD Driver fornito con la stampante, è possibile che via sia incluso il pacchetto di driver necessario.

# **Consultazione del CD** *Pubblicazioni*

Inserire il CD nell'apposita unità. Se il CD non viene avviato automaticamente:

- **1** Selezionare l'unità CD ROM.
- **2** Fare doppio clic sull'icona del file START.PDF (utenti Macintosh: fare doppio clic sull'icona del CD visualizzata sulla Scrivania, quindi fare clic sul file START.PDF).

Per visualizzare i documenti contenuti nel CD *Pubblicazioni*, è necessario disporre di una copia di Adobe Acrobat 4.0 o versioni successive.

Se Acrobat Reader non è installato, scaricare la versione desiderata del programma dal sito Web Adobe (www.adobe.com).

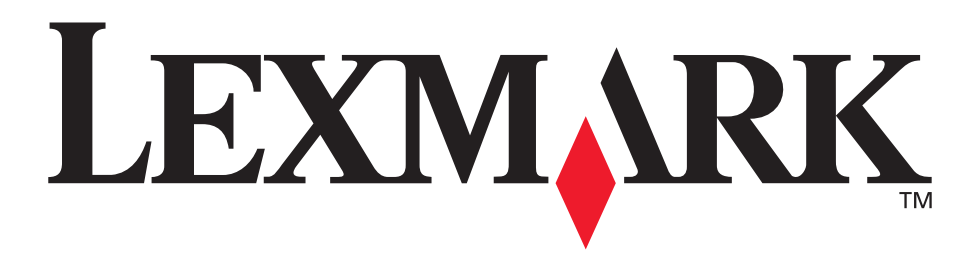

Lexmark e Lexmark con il simbolo del diamante sono marchi di Lexmark International, Inc., registrati negli Stati Uniti e/o in altri Paesi. © 2001 Lexmark International, Inc. 740, West New Circle Road Lexington, Kentucky 40550

**[www.lexmark.com](http://www.lexmark.com )**